## **MiniVAN User Guide**

- **1. Download the MiniVAN app to your device (for smart phones and tablets)**
	- a. Go to the app store on your device, and search "MiniVAN" or "NGP VAN"
	- b. The full app name is "MiniVAN Touch" make sure you see the correct app, and select "GET" or "Download" to add to your device
	- c. Once app is loaded, select "OPEN"

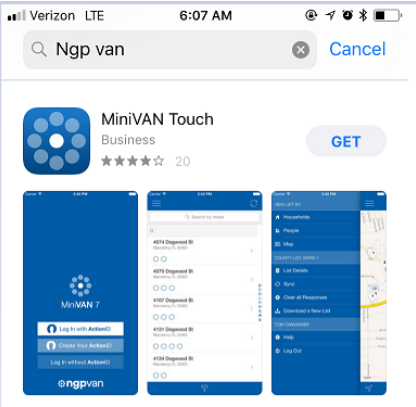

## **2. Open app and Log In**

- a. Once app is open, you will see three options:
	- i. "Log In with ActionID" You'll need your email and password associated with your ActionID
	- ii. "Create Your ActionID"
	- iii. "Log in without ActionID" You will need your VAN username, password, and the URL http://www.votebuilder.com
- b. Once signed in, the app will ask if you want to allow it to access your GPS location**[1](#page-1-0)** this is your decision, but can help if you care using MiniVAN to canvass

## **3. Download list to app using list ID number**

- a. Your new app should open to a page with an option that says "Enter a List Number" – select this option
	- i. If you do not see this option, open the navigation menu by clicking on the menu icon in the upper left-hand corner of your screen
	- ii. From the navigation menu, select "Download a New List"
- b. Once on the "Enter ID" page, you should enter the number found on the bottom left-hand corner of your printed lists, then click "Download List"

## **4. Using your list on MiniVAN**

- a. When your list is downloaded, it will open listed by addresses
	- i. Click on the addresses to open the list if residents at that location
	- ii. Click on the resident's name to see two tabs "Script" and "Details"
		- 1. The Script tab will show you the questions from the script tied to the list and allow you to answer them
		- 2. The Details tab will show you the voter's information which you can verify when canvassing. You can also add phone numbers and emails on this tab

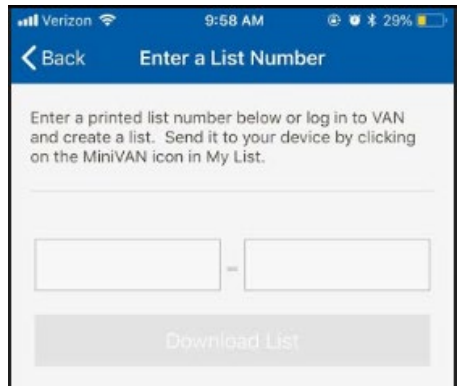

- iii. If you want to view the list by name or walking route instead, select the icon for the navigation menu in the upper, left-hand corner and choose the appropriate option under the "View List By" section of the menu
- b. Other options on the navigation menu include:
	- i. "Find My Next Door" this will show you the closest door to your current location if you allowed the app to access your GPS location
	- ii. "List Details" this will take you to an analytics page showing the specifics of your list like how many doors/people, export/expiration**[2](#page-1-1)** dates, progress, and comprehensive results based on responses to the script.
	- iii. "Sync" this will upload all information you have entered from MiniVAN to the main VAN website.
		- 1. There is also an easy-access icon in the upper, right-hand corner of the app that will do the same thing
		- 2. You should sync your MiniVAN results after every door if possible to ensure that data is not lost.
	- iv. "Help" this will take you to a user guide that will help with basics on how to use the app and troubleshooting**[3](#page-1-2)**

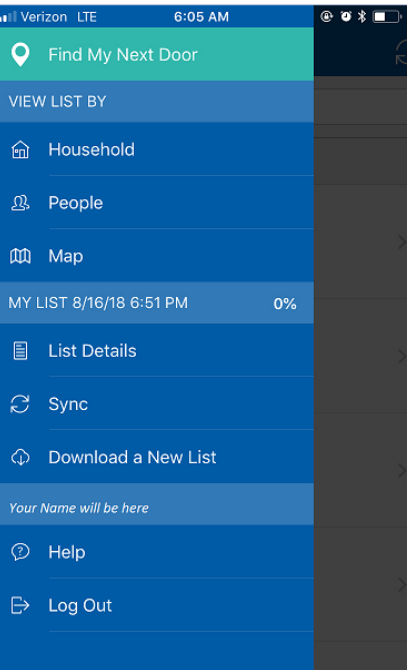

<span id="page-1-0"></span><sup>&</sup>lt;sup>1</sup>Allowing the app to access your GPS location is very helpful when canvassing, but can drain your device's battery at a faster rate. If you want to use it but preserve battery life, you can allow it then keep your phone on airplane mode while walking.

<span id="page-1-1"></span> $2$  The Export and Expiration dates of your list are important, as the list will expire and need to be re-downloaded after **30** days

<span id="page-1-2"></span><sup>&</sup>lt;sup>3</sup> MiniVAN is a relatively new application, and therefore is subject to glitches and bugs. It is recommended that you have a printed copy of your list in the event of technical problems.

If you do experience glitches/tech issues, please take note of what problems you have having and report them back to Pat K. or Pat B. – they will help you address/solve if possible or report the issues to VAN tech support.